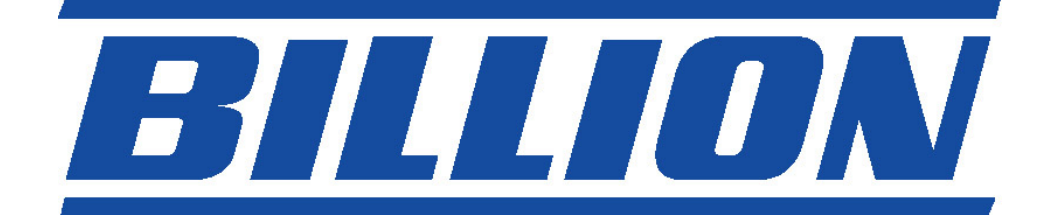

# **BIPAC-711C2 / 710C2**

## **ADSL Modem / Router**

**Snabbstart Guide** 

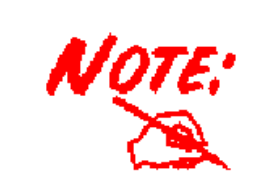

*För mer detaljerade instruktioner om konfiguration och användning av denna ADSL Modem/Router, hänvisar vi till on-line manualen.* 

#### **Paketinnehåll**

- $\blacksquare$ BIPAC-711C2 / 710C2 ADSL-Router
- **CD-ROM-skiva med on-line-handbok**
- **Q** RJ-11-ADSL/telefonkabel
- **Ethernet-(CAT-5 LAN)-kabel**
- $\bullet$ En USB kabel **(endast för 711C2)**
- $\blacksquare$ AC-DC-adapter (12VDC, 1A)
- **Q** Denna Quick Start Guide

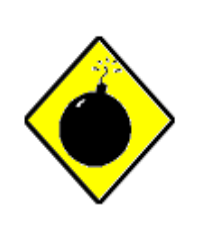

*Warning*

- 9 Använd ej BIPAC-711C2 / 710C2 i hög fuktighet eller vid höga temperaturer.
- 9 Använd ej samma strömkälla för BIPAC-711C2 / 710C2 och annan utrustning.
- $\checkmark$  Öppna och reparera ej själv höljet. Om BIPAC-711C2 / 710C2 är för varm, stäng omedelbart av den och låt ett kvalificera t servicecenter reparera den.

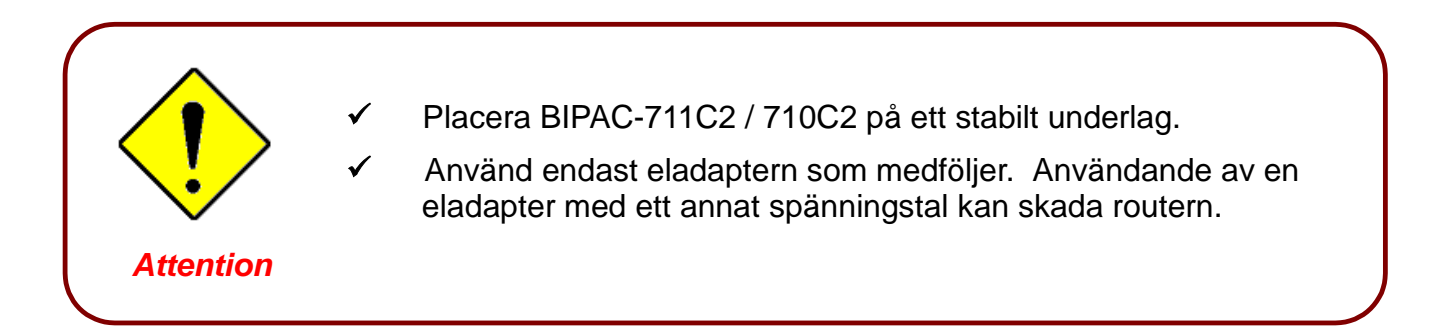

#### **Framsidans LED-lampor**

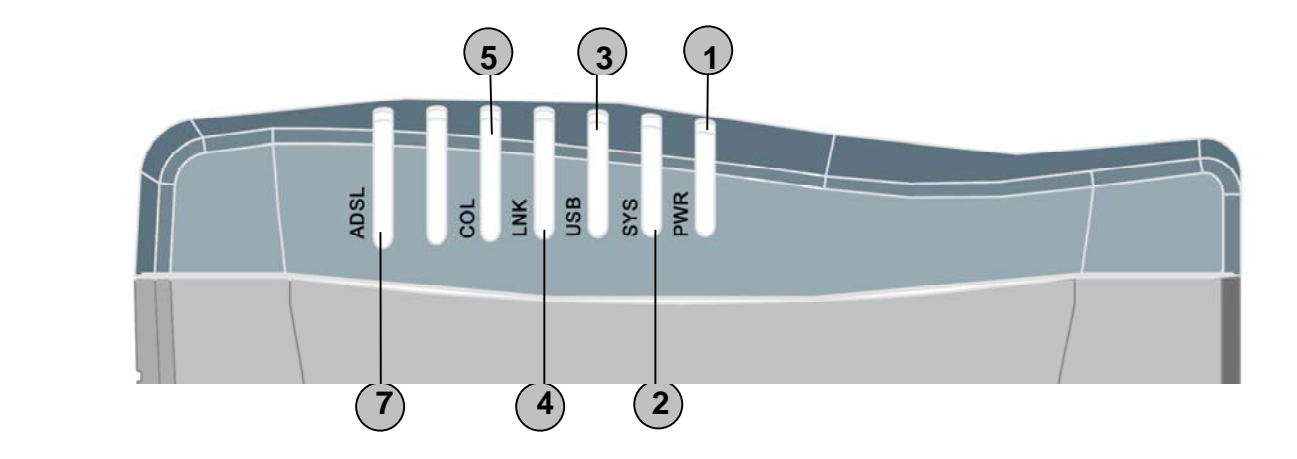

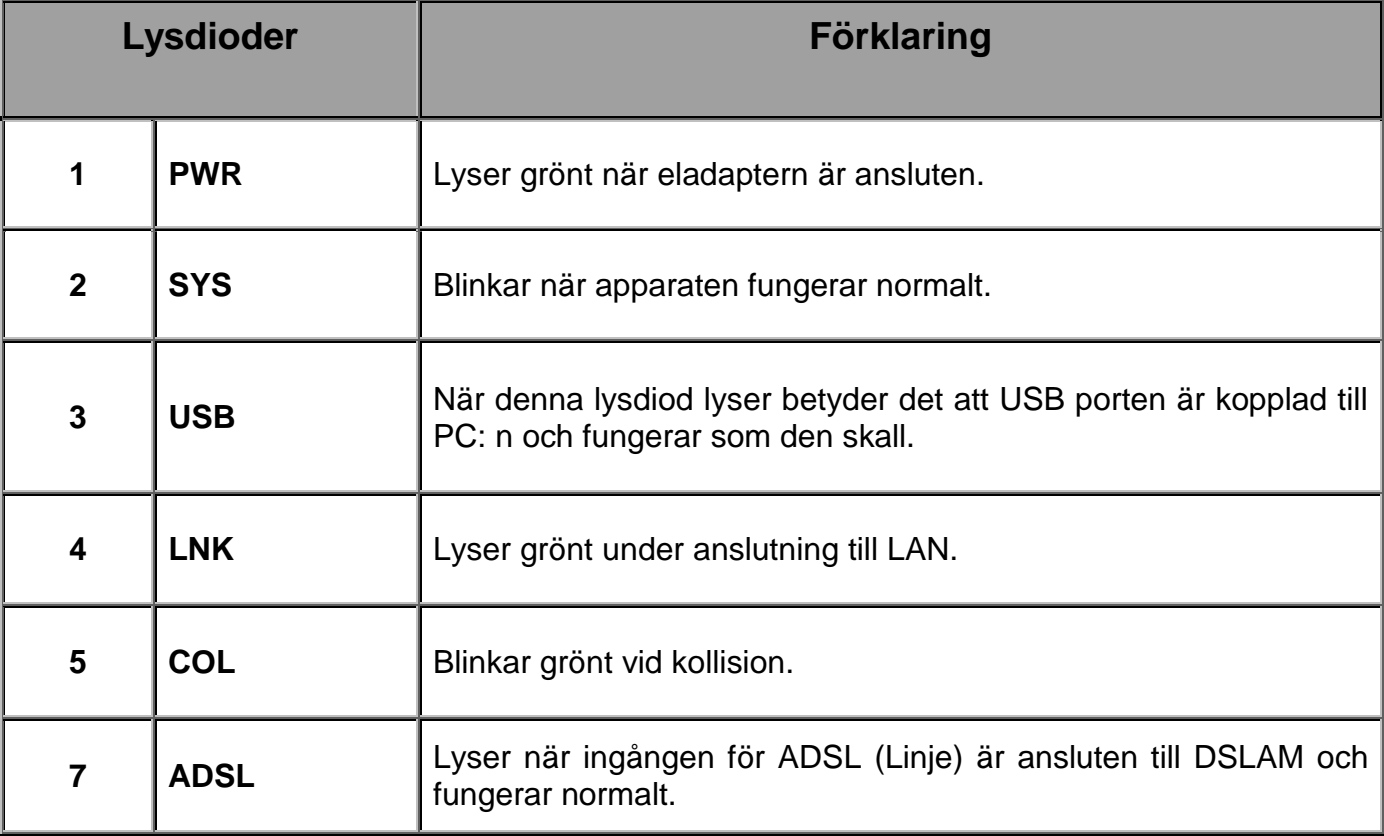

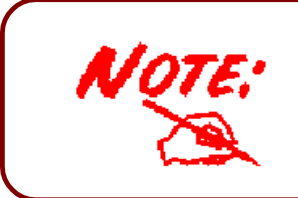

**NOT: Skillnaden mellan BIPAC-711C2 och 710C2 är att BIPAC-710C2 inte har någon USB port; övriga funktioner är samma som för BIPAC-711C2.**

### **Bakpanelens portar**

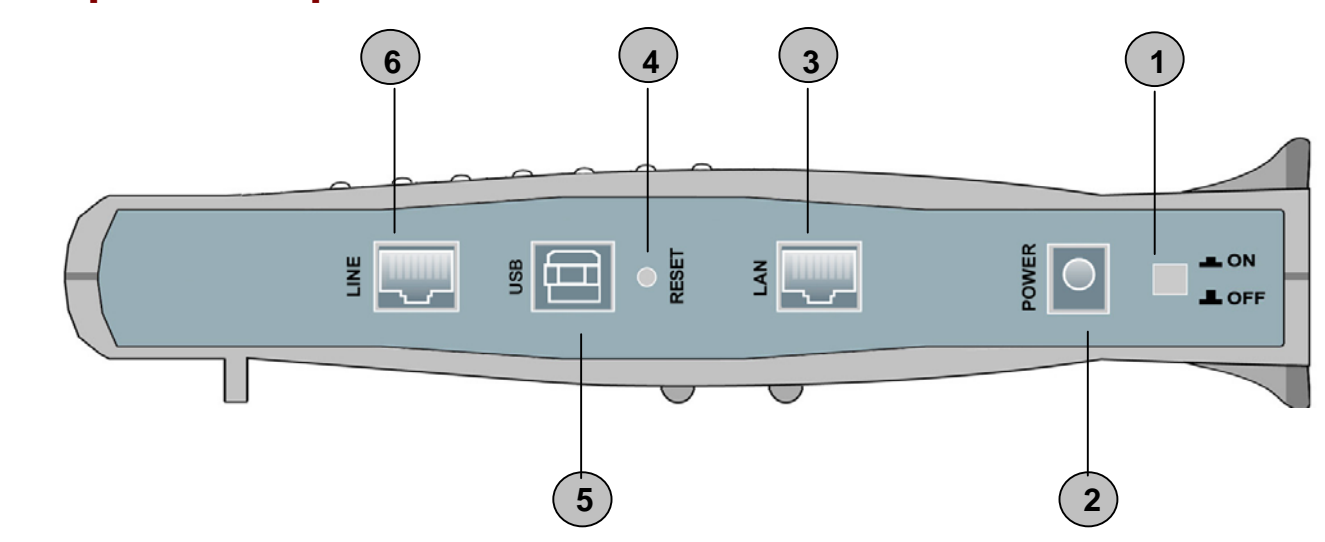

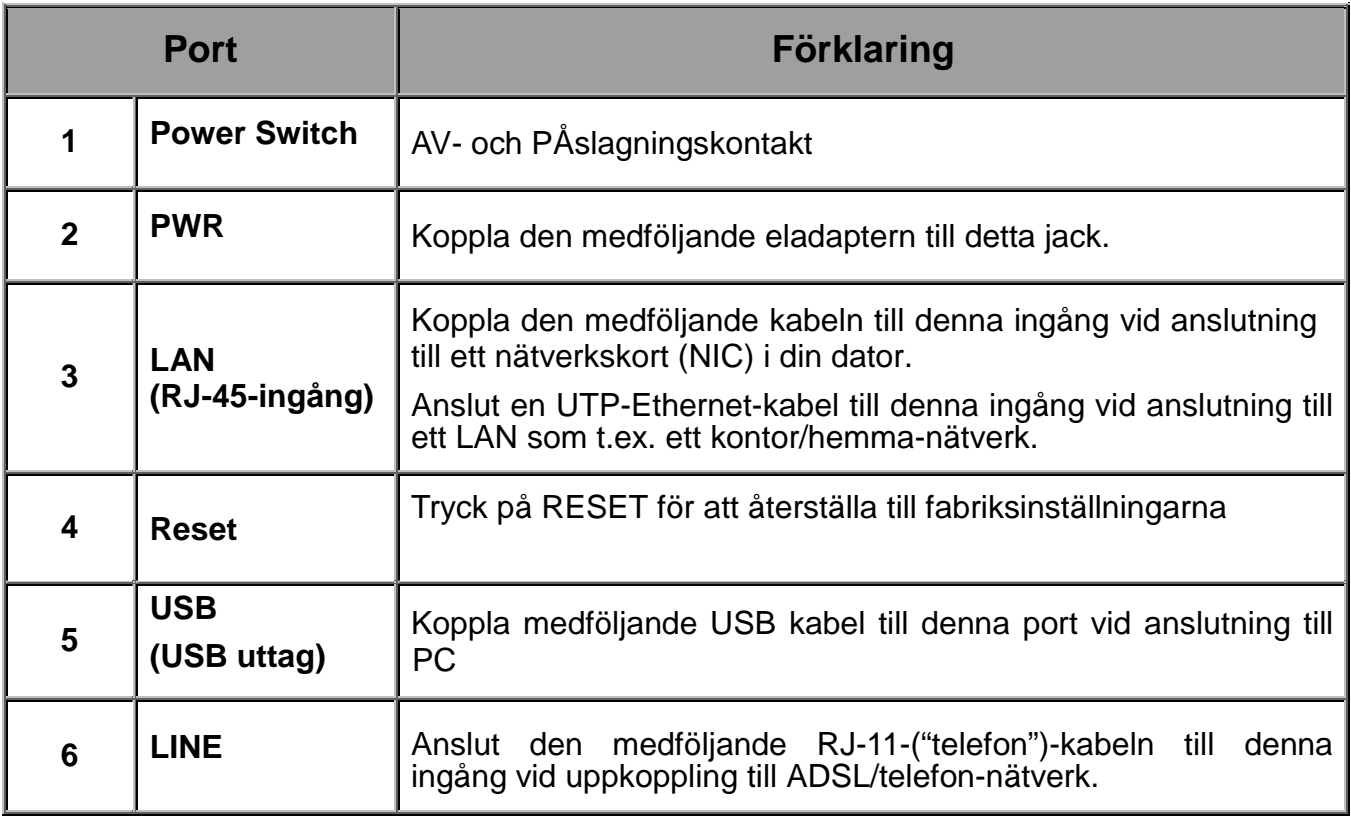

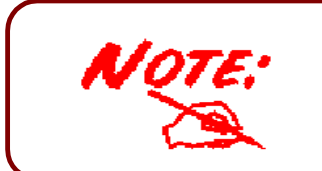

**NOT**: BIPAC-710C2 har ingen USB port.

#### **Anslutning av din ADSL-modem/router**

#### **Via Ethernet-ingång**

- 1. Koppla Routern till ett **LAN** (Local Area Network) och ADSL/telefonnätverk (**LINE**).
- 2. Slå på apparaten.
- 3. Kontrollera att LED-lamporna för ström och LAN lyser.
- 4. Följ avsnittet *"Inställning av nätverksegenskaper på PC"* på sidan 8 för att ändra nätverksinställningarna.

#### **Via USB Port (endast för BIPAC-711C2)**

- 1. Koppla USB kabeln till enhetens USB port och andra änden till PC: n. Anslut även enheten till ADSL/telefonnätverket.
- 2. Sätt på enheten
- 3. Kontrollera att Power och LAN lysdioderna lyser
- 4. Följ anvisningarna från delen "*Installera USB Drivern till en PC*" på sida 5 för att installera denna enhet.

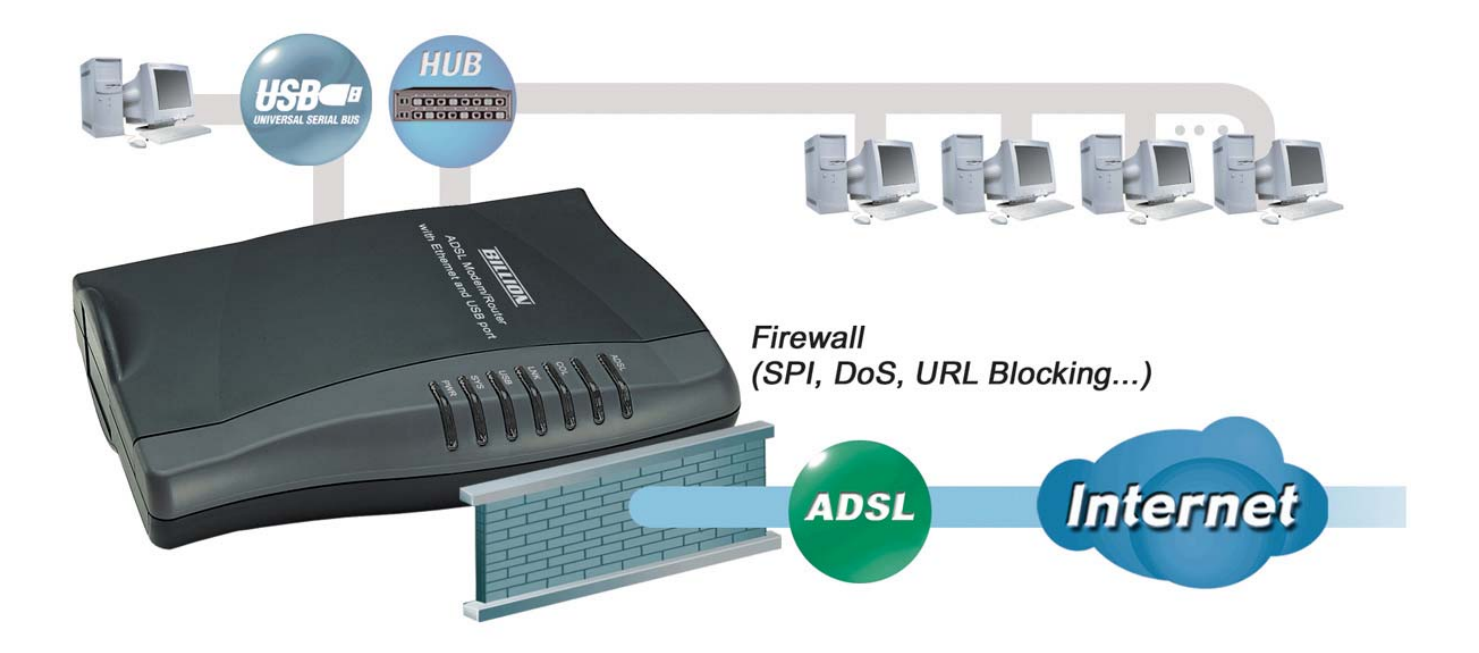

#### **Installera USB Drivern till en PC (endast för BIPAC-711C2)**

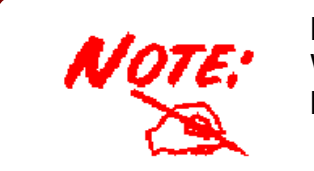

**NOT**: Instruktionerna som beskrivs i denna del grundar sig efter Windows XP. För andra operativsystem som Windows 2000/Me/98, hänvisar vi till on-line manualen för mer detaljerade instruktioner.

Om ni ansluter enheten till en USB port istället för en Ethernet port, kommer Windows automatiskt att hitta enheten första gången USB kabeln är ansluten till PC: n. Följ anvisningarna för att installera USB drivern.

**1.** När Windows informerar om att den nya enheten har hittats, välj "Installera från en lista eller angiven plats" och klicka på "Nästa >".

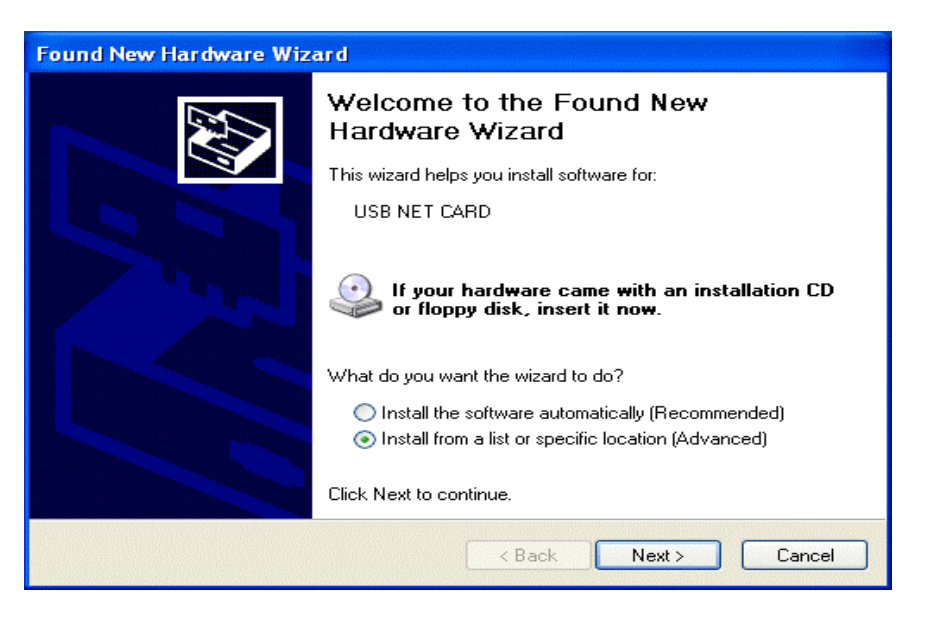

**2.** Sätt in installations CD: n i CD-Rom spelaren. Bocka för "Sök flyttbar media" och klicka på "Nästa >". Sedan tar det några sekunder för att söka och installera programmet.

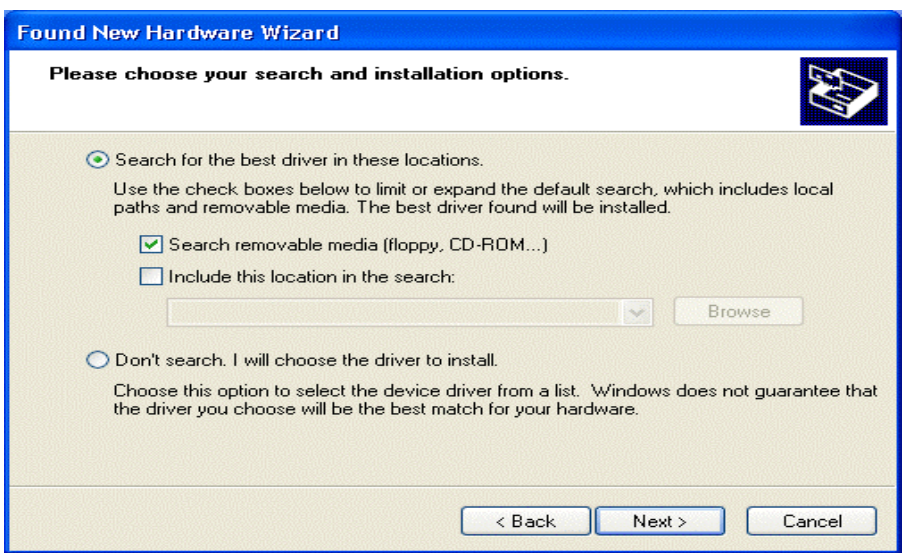

#### **Snabbstart Guide**

**3.** När fönstret med titeln "Installation av maskinvara" eller "Installation av mjukvara" dyker upp tryck på "Fortsätt ändå" för att gå vidare.

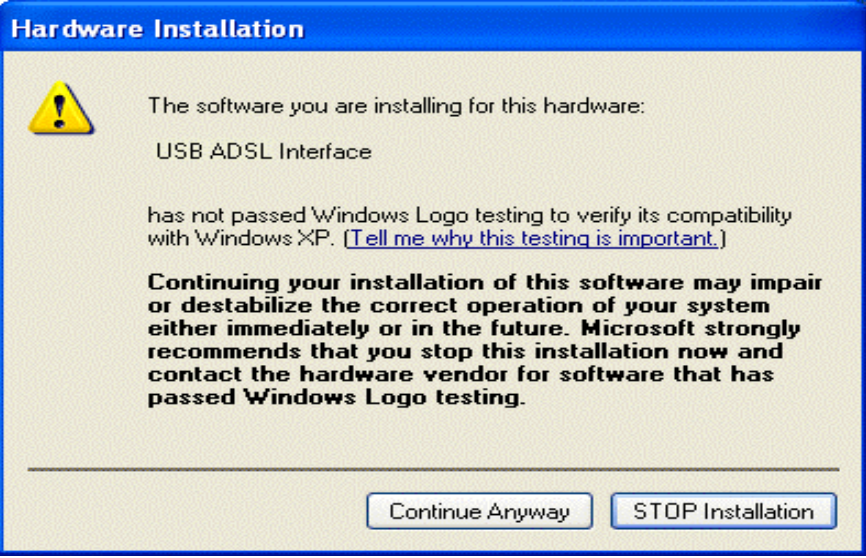

**4.** Klicka sedan på "Slutför"

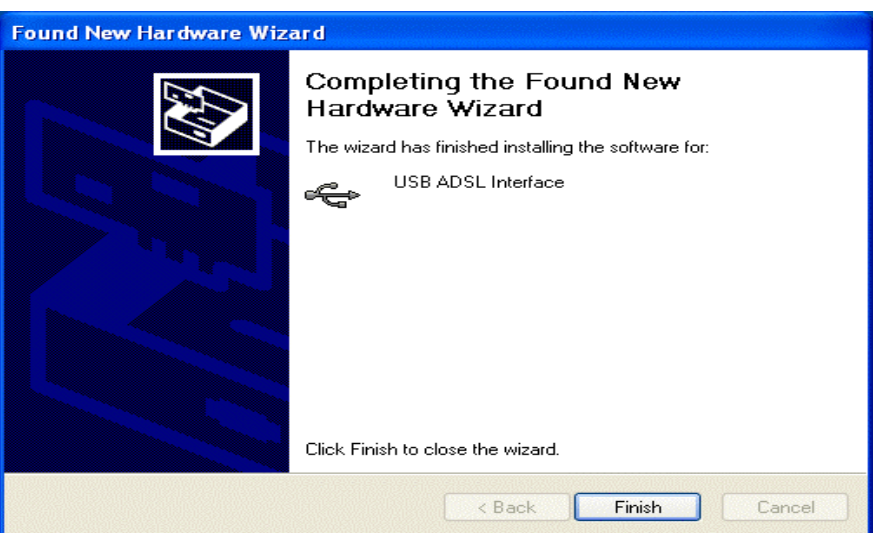

**5.** Efter en kort stund visar Windows att den nya enheten, USB ADSL Adaptern, har identifierats. Välj "Installera från en lista eller angiven plats". Klicka på "Nästa >".

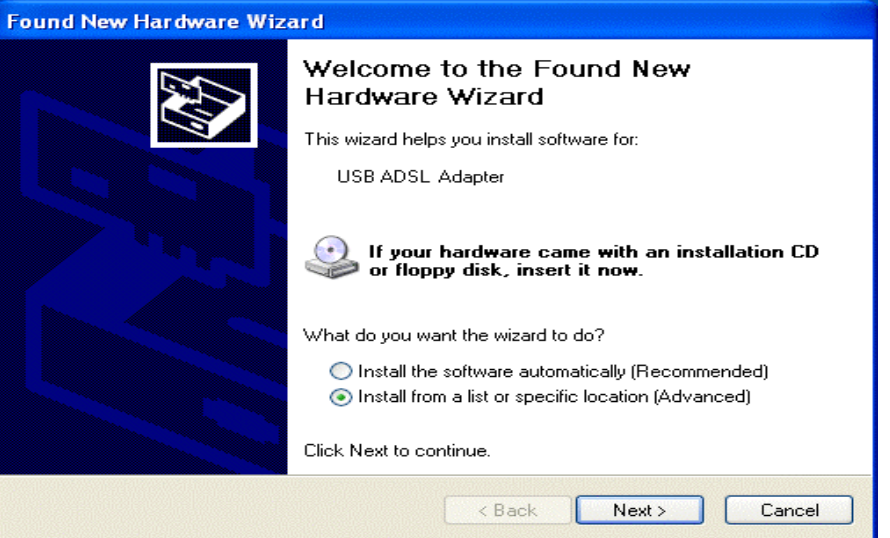

**6.** Klicka på "Nästa >" när nästa fönster dyker upp.

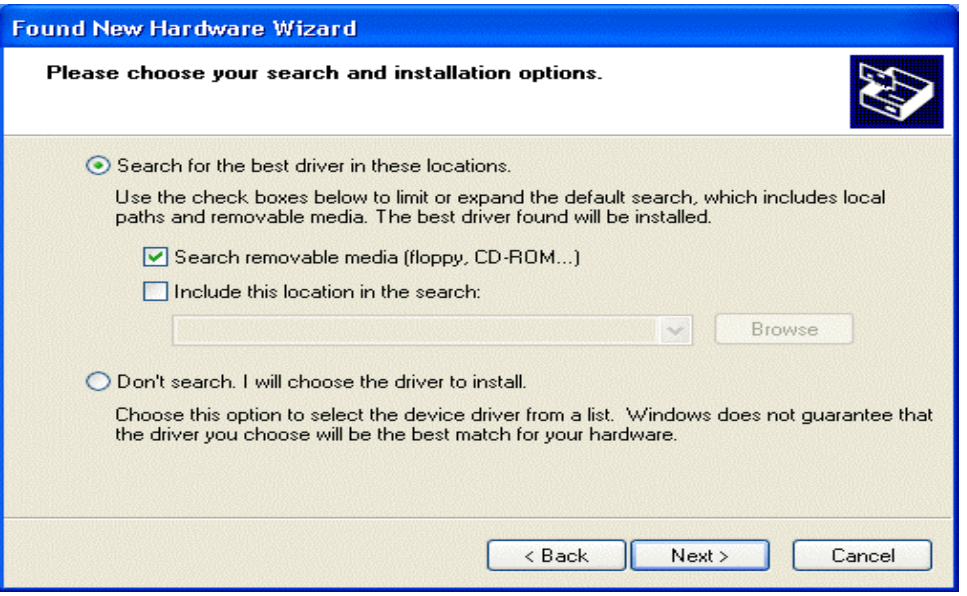

**7.** När fönstret med titeln "Ny maskinvara har hittats" dyker upp klicka på "Fortsätt ändå". Klicka sedan på "Slutför" för att avsluta installationen.

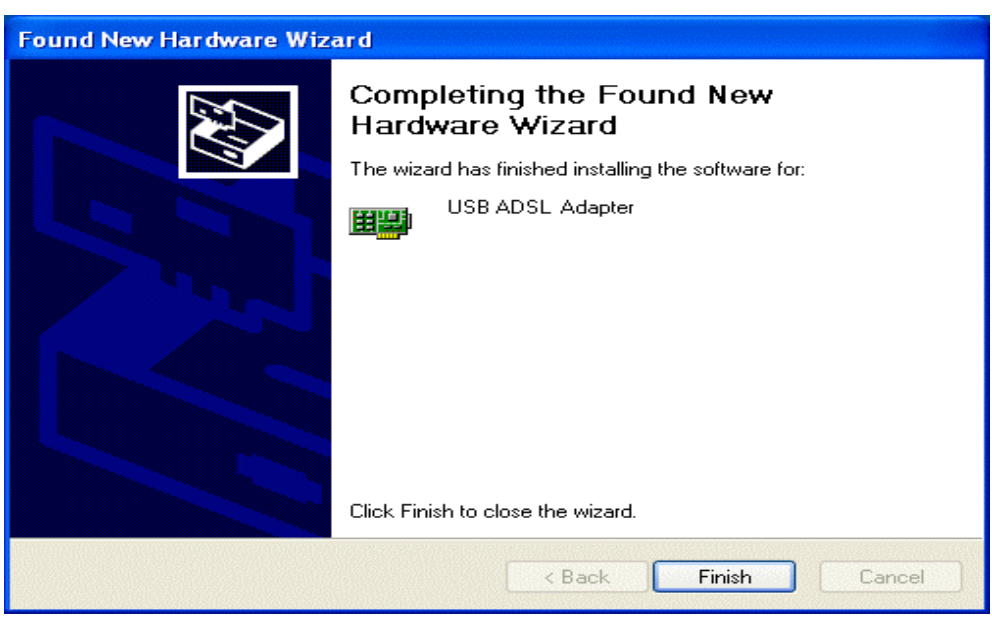

**8.** Efter att ha installerat drivern följ anvisningarna i kommande del för att konfigurera nätverksinställningarna på PC: n.

#### **Inställning av en PC med Windows XP**

- **1.** Gå till **Start / Kontrollpanel (i Klassisk vy)**. I Kontrollpanelen, dubbelklicka på **Nätverksanslutningar**
- **2.** Dubbelklick på **Anslutning till lokalt nätverk**.
- **3.** I **Status för Anslutning till lokalt nätverk**fönstret, klicka på **Egenskaper**.

**4.** Välj **Internet Protocol (TCP/IP)** och klicka på **Egenskaper**.

- **5.** Välj **Erhåll en IP-adress automatiskt** och **Erhåll adress till DNS-servern automatiskt**-radioknapparna.
- **6.** Klicka på **OK** för att avsluta inställningen.

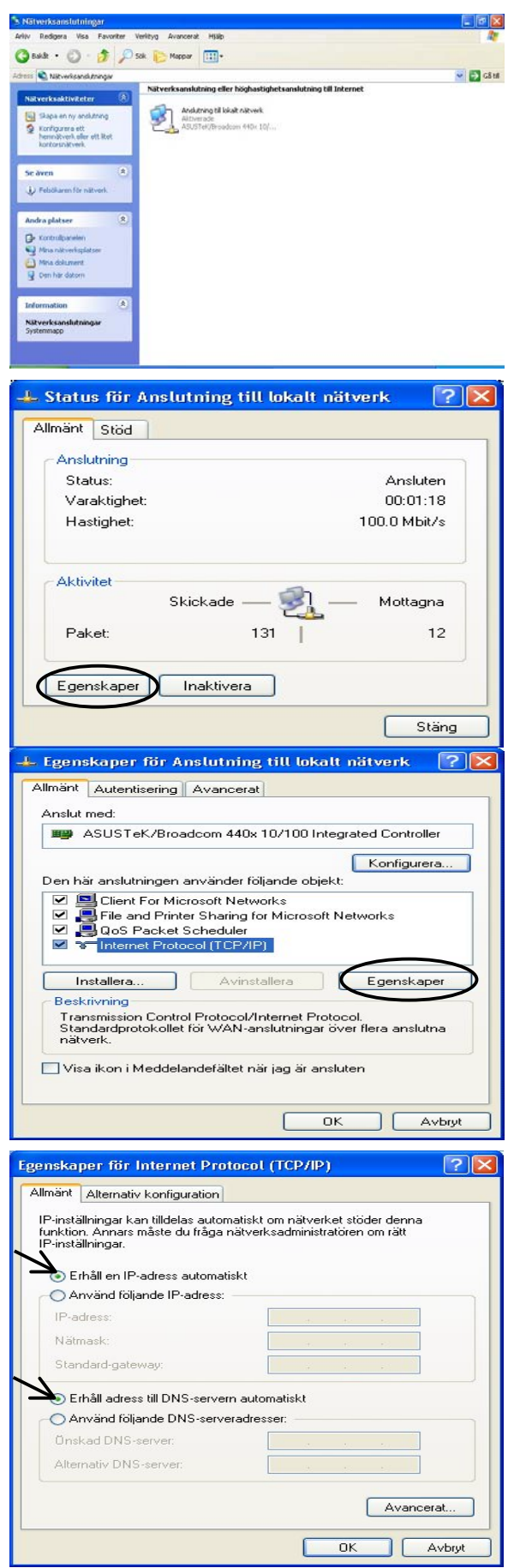

#### **Inställning av en PC med Windows 2000**

- **1.** Gå till **Start / Inställningar / Kontrollpanel**. I **Kontrollpanelen**, dubbelklicka på **Nätverksoch fjärranslutningar**.
- **2.** Dubbelklicka på **Anslutning till lokalt nätverk**.
- **3.** I **Status för Anslutning till lokalt nätverk**fönstret klicka på **Egenskaper**.

**4.** Välj **Internet Protocol (TCP/IP)** och klicka på **Egenskaper**.

- **5.** Välj **Erhåll en IP-adress automatiskt** och **Erhåll adress till DNS-servern automatiskt**radioknapparna.
- **6.** Klicka på **OK** för att avsluta inställningen.

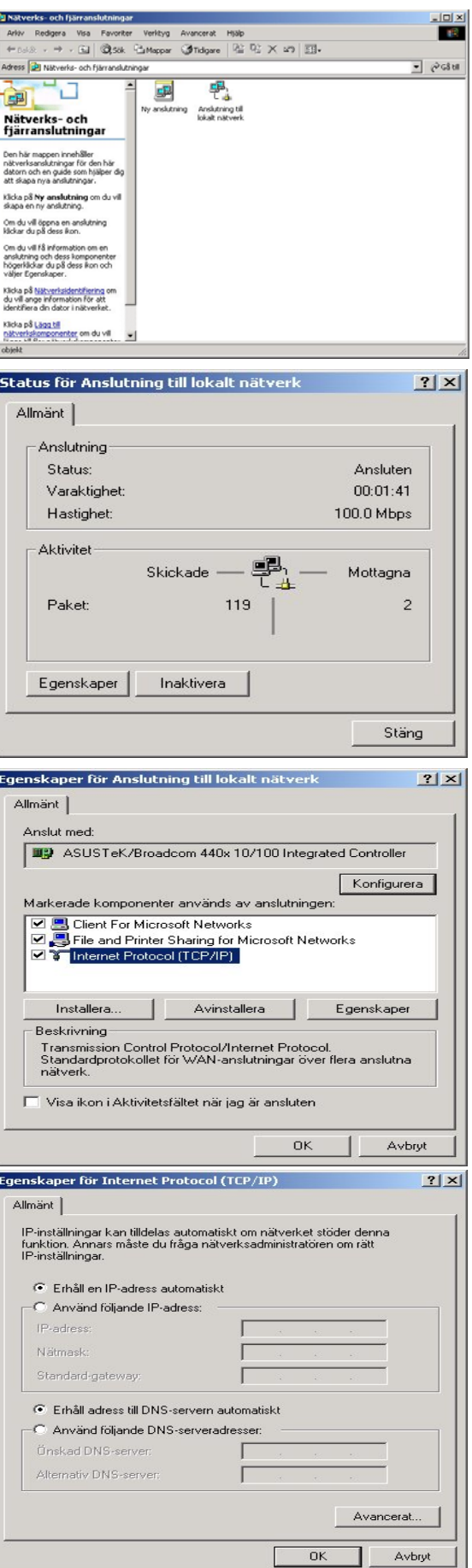

#### **Inställning av en PC med Windows 98/Me**

- **1.** Gå till **Start / Inställningar / Kontrollpaneler**. I kontrollpanelen, dubbelklicka på **Nätverk** och välj **Konfiguration**sfliken.
- **2.** Välj **TCP/IP -> NE2000-kompatibel**, eller namnet på ditt nätverkskort (NIC) i din PC.

**3.** Välj **Erhåll en IP-adress automatiskt**radioknappen.

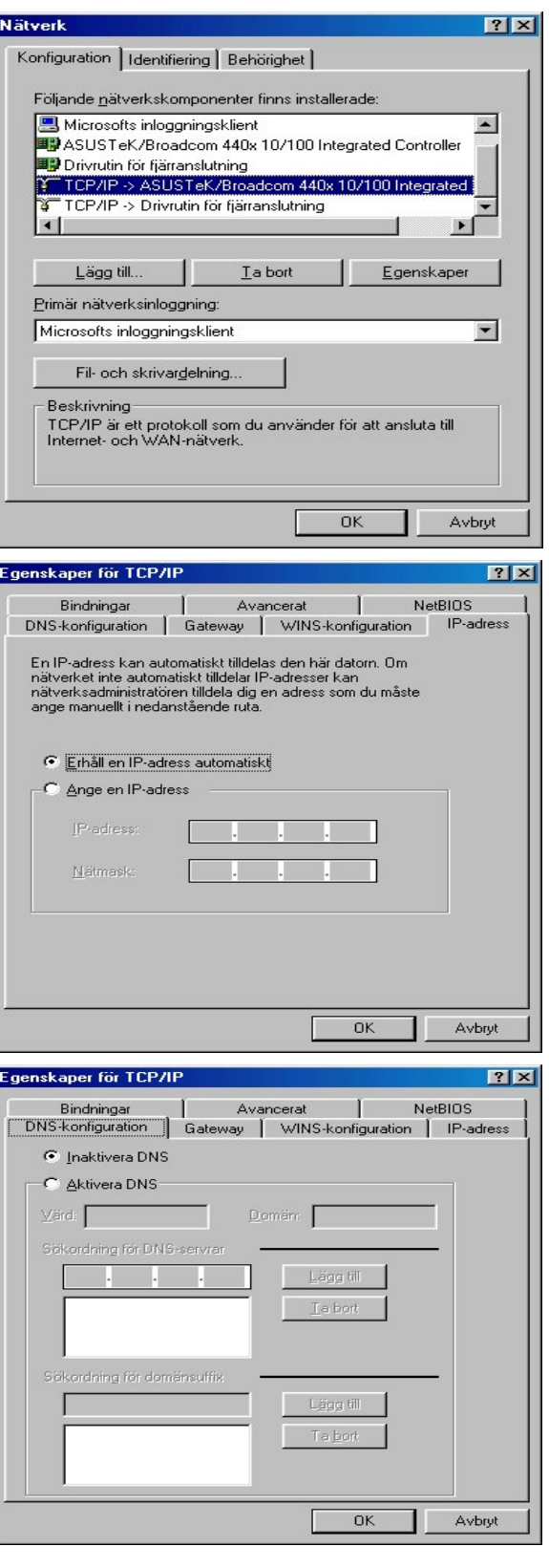

- **4.** Välj sedan **DNS-konfiguration**-fliken.
- **5.** Välj **Inaktivera DNS**-radioknappen och klicka på **OK** för att avsluta inställningen.

## **Inställning av en PC med Windows NT4.0**

- **1.** Gå till **Start / Settings / Control Panel**. I kontrollpanelen, dubbelklicka på **Network** och välj **Protocols**-fliken.
- **2.** Välj **TCP/IP Protocol** och klicka på **Properties**.

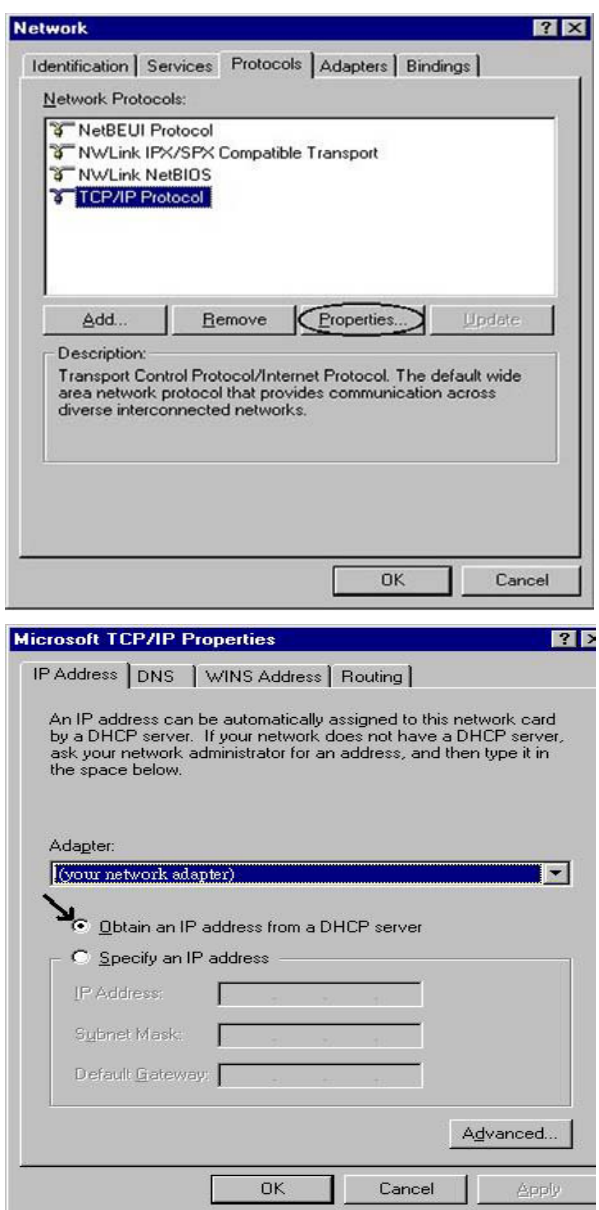

**3.** Välj **Obtain an IP address from a DHCP server**-radioknappen och klicka på **OK**.

#### **Konfigurera din ADSL Modem/Router**

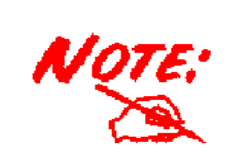

*NOT: För att konfigurera denna enhet måste du ha IE 5.0 / Netscape 4.5 eller senare version installerad.* 

#### **Kontrollera anslutningen mellan det lokala nätverket och enheten**

För att se om ADSL Routern finns med i det lokala nätverket, gå till **Start** / **Kör**. Skriv in "**ping 192.168.1.254**" i Kör fönstret och klicka sedan på **OK**.

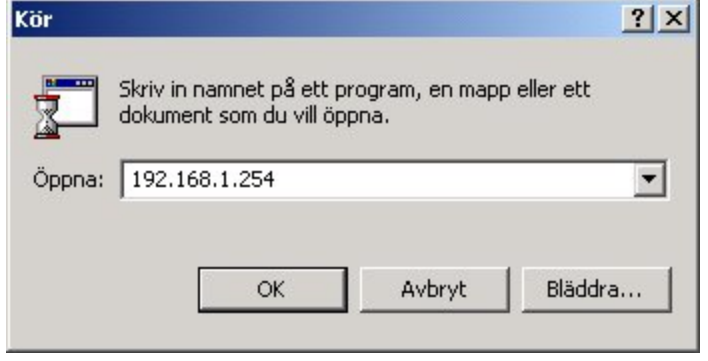

En kommandoprompt dyker upp. Om pingen lyckades betyder det att ditt lokala nätverk når enheten, och kommandofönstret kommer att stängas automatiskt.

Skickar signaler till 192.168.1.254 med 32 byte data: Svar från 192.168.1.254: byte=32 tid<10ms TTL=128<br>Svar från 192.168.1.254: byte=32 tid<10ms TTL=128<br>Svar från 192.168.1.254: byte=32 tid<10ms TTL=128

Microsoft Windows 2000 [Version 5.00.2195]<br>(C) Copyright 1985-1999 Microsoft Corporation

Kommandotolken - ping 192.168.1.254

C:\>ping 192.168.1.254

Anslutningen har misslyckats om du ser "**Frågan begärde time out**" i kommandorutan. Kontrollera dina inställningar.

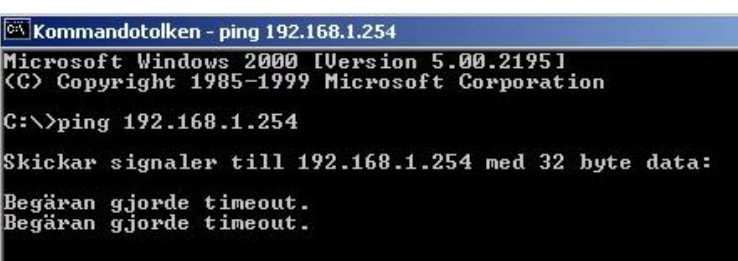

#### **Anslutning till Routern**   $\blacksquare$

Öppna din webbläsare och skriv in [http://192.168.1.254](http://192.168.1.254/) i adressfältet. Detta nummer är den standardinställda IP adressen för denna router. Klicka på **Enter**.

Ett användarnamn och lösenord dyker upp. **Det standardinställda Användarnamnet** och **Lösenordet är "admin"** och **"admin".** Klicka på **OK** för att logga in.

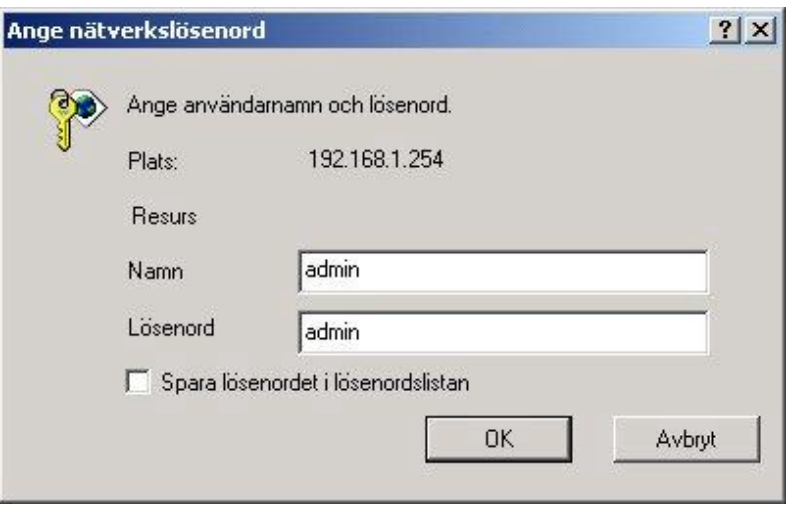

#### **Produktstöd och kontaktinformation**

De flesta problem kan lösas genom att läsa **Felsökning**savdelningen i Användarhandboken*.* Om du ej kan lösa problemet med hjälp av **Felsökning**skapitlet, v.g. kontakta återförsäljaren som du köpte denna produkt hos.

#### **WORLDWIDE**

http://www.billion.com

Mac OS är ett varumärke registerat av Apple Computer, Inc. Windows 98, Windows NT, Windows 2000, Windows Me och Windows XP är varumärken registerade av Microsoft Corporation.